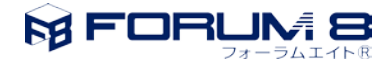

## 連続する複数のフレーム要素に分布荷重を載荷する方法

この文章では、下図の様な互いに隣り合い連続する複数のフレーム要素に作用する分布荷重のデータをスムー ズに作成する手順を説明します。

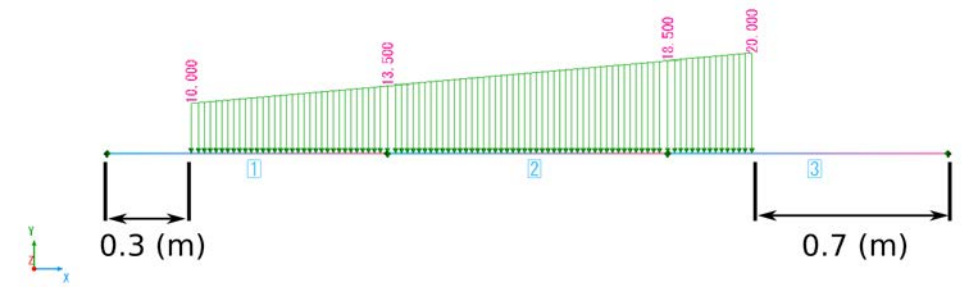

図 1 説明に用いるモデル

まず、載荷対象のフレーム要素を(複数)選択します。「モデル」タブの「選択」の中の「矩形選択」をクリ ックし、「選択特性」ダイアログにて下図のような設定を行います。この設定を行うとマウスで描いた矩形領域 に含まれる複数の要素を全て選択することができます。

| 44 検索(F)<br>人入力グリッド |
|---------------------|
| ■測定<br>☆ 選択 >       |
| ■ 矩形選択 (S)          |
| () 自由選択 (E)         |
|                     |
|                     |
| 選択特性                |
| 選択方法                |
| ◉ 範囲<br>○線          |
| オブション               |
| ○全体 ◎一部             |
| モード                 |
| ◎置換                 |
| ○追加                 |
| ○差房ま                |
|                     |
| 種類: 未選択             |
| 個数:<br>O            |

図 2 矩形選択の設定

下図の様に選択したい要素の全て又はその一部が含まれる範囲をマウスでドラッグすることで指定します。

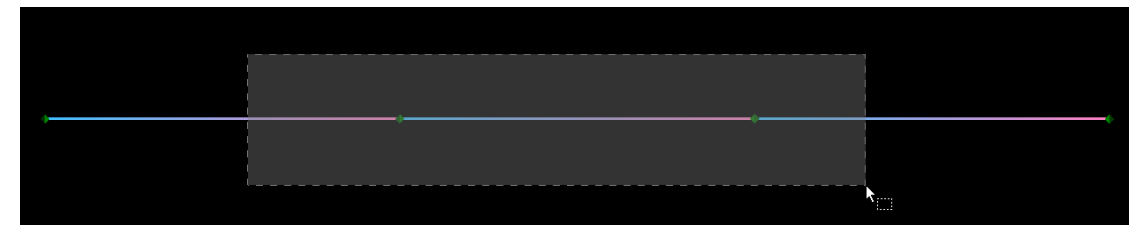

## 図 3 選択範囲の指定

すると、下図の様にフレーム要素が選択状態になります。

図 4 フレーム要素の選択状況

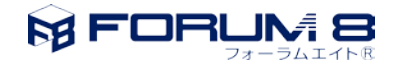

 この状態で[ナビゲーション-荷重-荷重の定義-荷重値]をクリックして「荷重値」エディタを開きます。そし て、「基本荷重」タブの+アイコンをクリック、追加する荷重種類一覧の「フレーム要素·分布荷重(連続) (X)」 をクリックします。

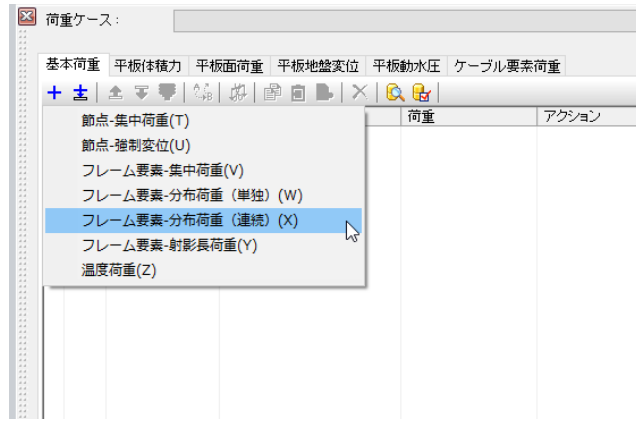

図 5 「フレーム要素・分布荷重 (連続) (X)」

すると、荷重値の行が追加され、先ほど選択した3つのフレーム要素の名称が「対象」列のセルに追加されま す。

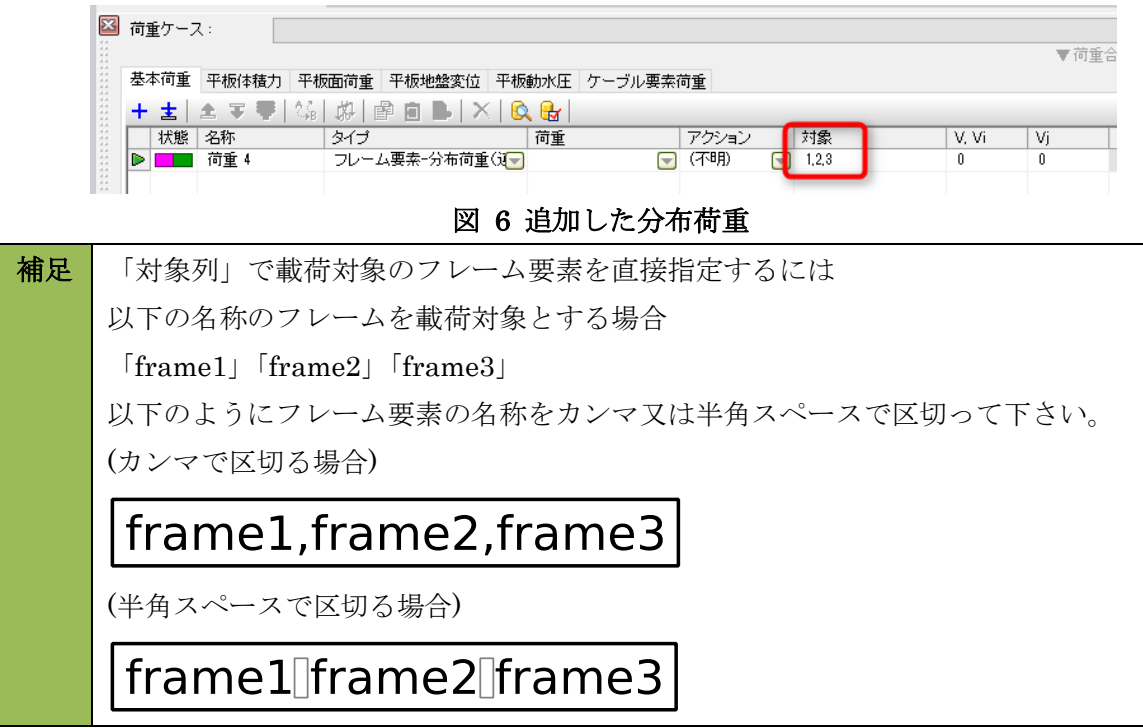

そして、「荷重」列にて適当な基本荷重ケースを選択、「アクション」列で「並進荷重」を選択します。さらに、 連続するフレーム要素の i 端から荷重の左端までの距離「0.3 (m)」を「Li」列に入力し、連続するフレーム要素 の j 端から荷重の右端までの距離「0.7 (m)」を「Lj」列に入力します。次に、左側の荷重強度 10.0 (kN)を「Vi」 列に、右側の荷重強度 20.0 (kN)を「Vj」列に入力します。

そして最後に、荷重の作用方向を決定するために下表の入力を行います。ここでは全体座標系に対して定義し ます。

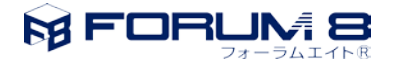

| 入力列     | 入力値      |
|---------|----------|
| 全体/要素   | 全体座標系    |
| ベクトルタイプ | ベクトル指定   |
| X       | 0.000    |
|         | $-1.000$ |
| Z       | 0.000    |

表 1 荷重の作用方向に関する入力

以上で入力は完了です。今回追加した荷重を「荷重値」エディタで選択すると CAD ビューで入力した荷重を 下図の様に確認できます。

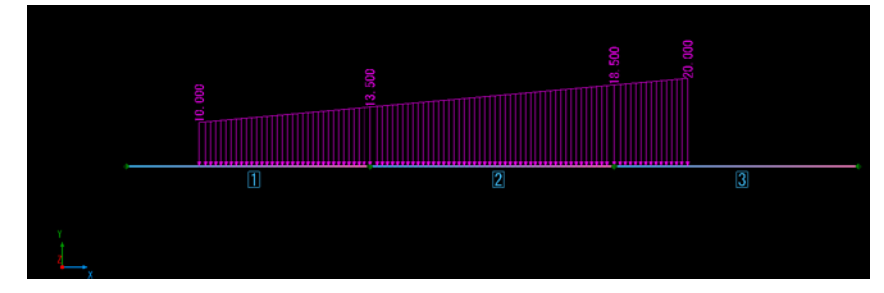

図 7 入力完了時の状態